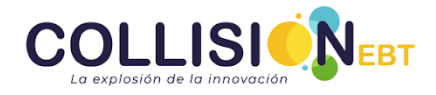

## **Plataforma Innovación abierta**

## **Acceso a la plataforma**

Para acceder a la plataforma, escribimos la URL: **https://programacollisionebt.com/** en el navegador y hacemos clic en la opción **ingresar** ubicada en el menú superior

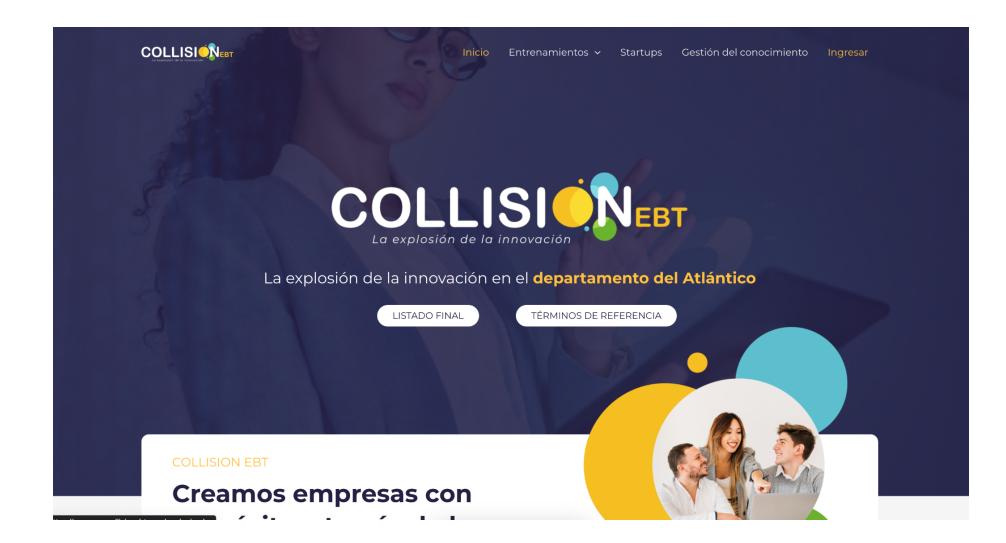

Escribe las credenciales (usuario y contraseña) en los campos de texto, por último haz clic en el botón acceder el cual automáticamente te redirigirá a tu portal.

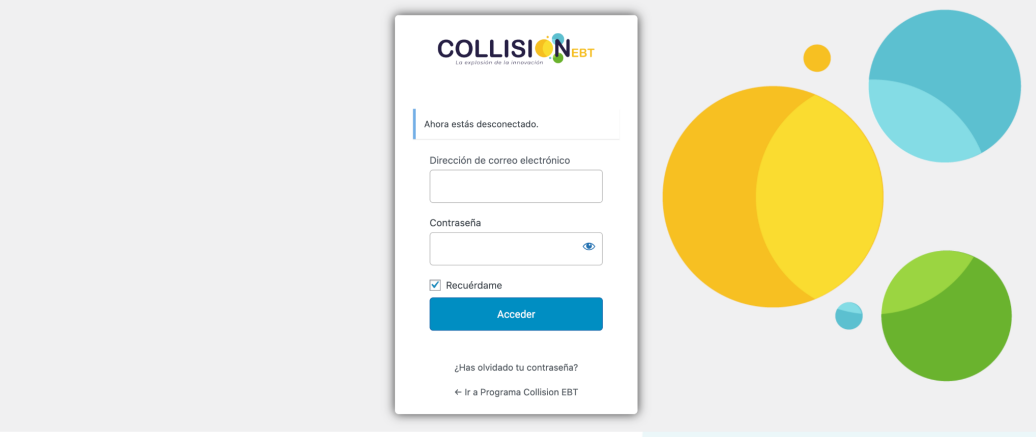

Al iniciar sesión, selecciona la opción de plataforma Innovación abierta

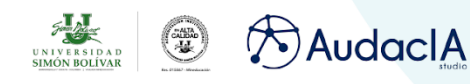

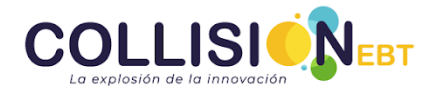

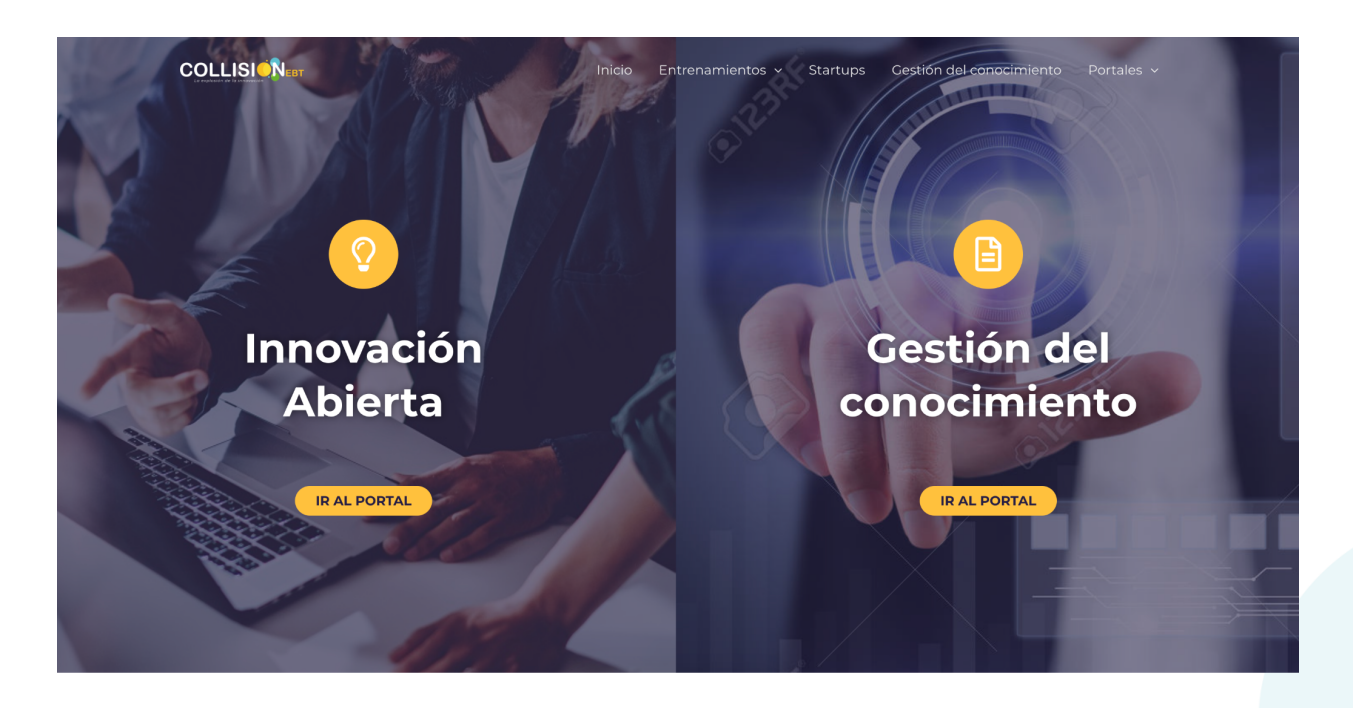

## **Innovación abierta**

Este módulo hace referencia al agendamiento de las mentorías/asesorías que se realizarán en el transcurso del programa CollisionEBT. Para agendar una mentoría/Asesoría, nos ubicamos en la sección de agendamiento y hacemos clic en el botón **+ nueva reserva** el cual abrirá una ventana emergente con los campos a rellenar.

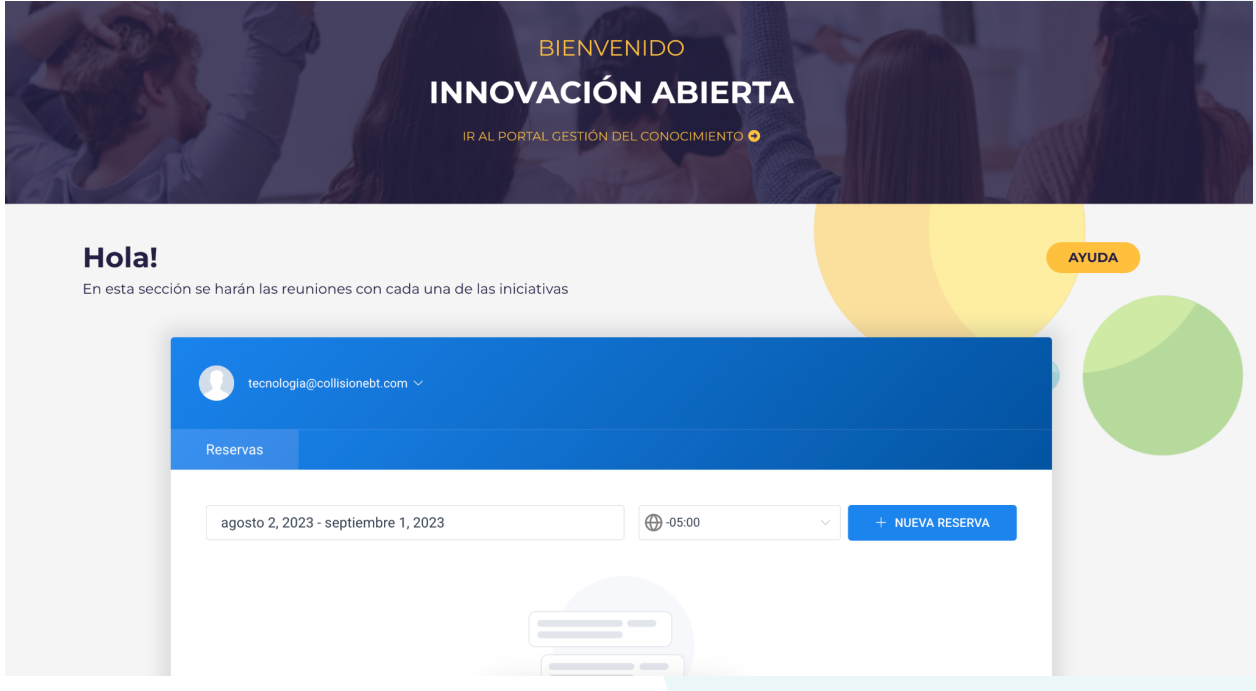

Para tener una reserva exitosa, debemos:

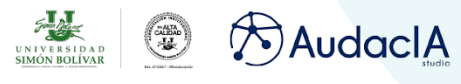

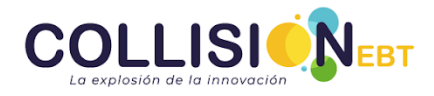

- 1. Elegir los clientes: Esto hace referencia a los emprendedores de cada iniciativa
- 2. Se elige como categoría **el nombre de la iniciativa**
- 3. Se selecciona como servicio el servicio a prestar, bien sea mentoría o la asesoría temática
- 4. Se selecciona la **fecha** que se hará la mentoría/asesoría
- 5. Se selecciona la **hora** que se hará la mentoría/asesoría
- 6. Activamos la opción para notificar a los usuarios de la reserva
- 7. En **Nota (interna)** es un espacio para escribir las especificaciones de la reunión

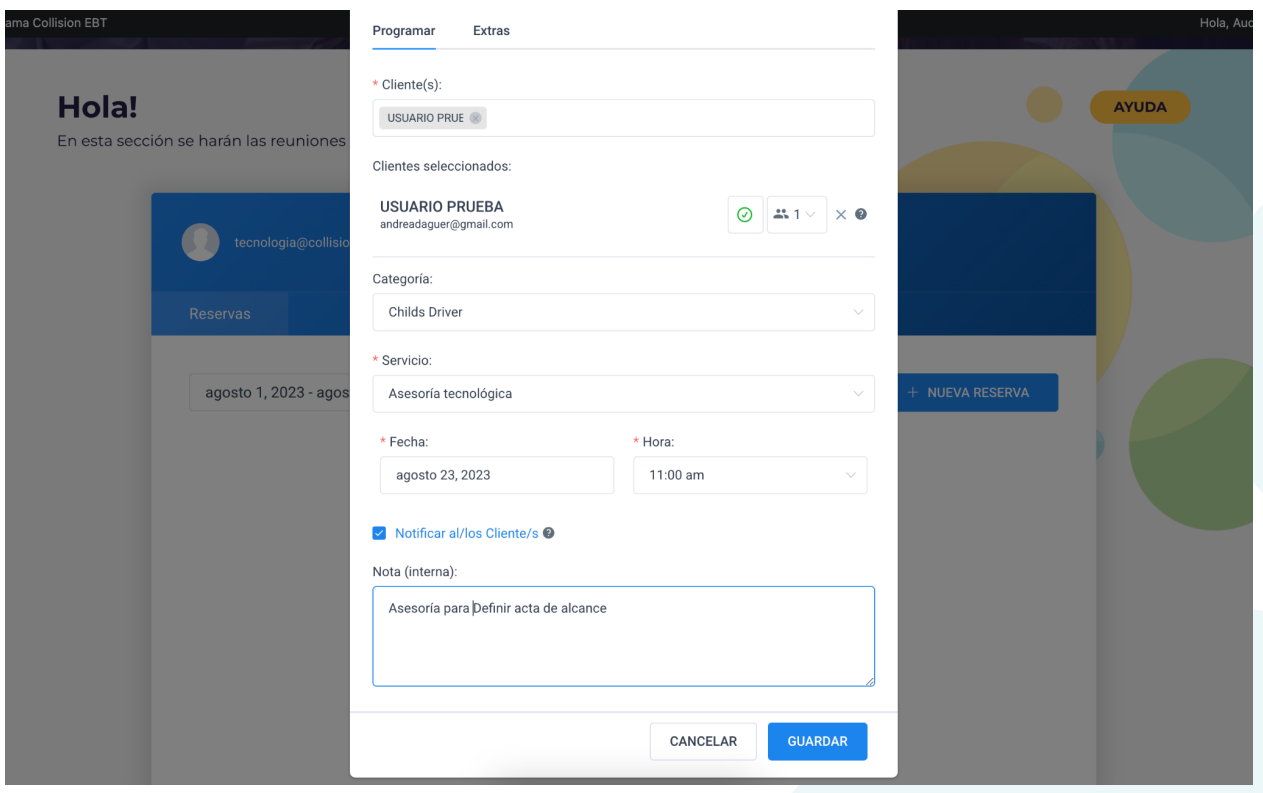

Una vez se hayan completado todos los campos, hacemos clic en guardar y automáticamente saldrá un mensaje de que la reserva se ha creado exitosamente, de lo contrario el formulario especificará las incongruencias que encuentre.

La reserva es agendada automáticamente al google calendar del mentor y a los invitados les llega una invitación para asistir a la reunión.

**Nota:** para ver el listado de las reservas en el escritorio, debe percatarse de que estés en el rango de fechas que se agendó la mentoría, es decir, si la mentoría fue asignada el 30 de junio y el filtro de rango de fechas está entre el 10 y el 20 de junio, esta no aparecerá.

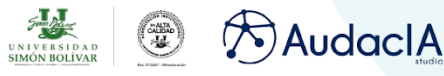

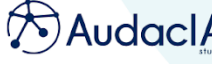

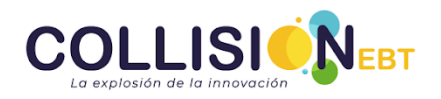

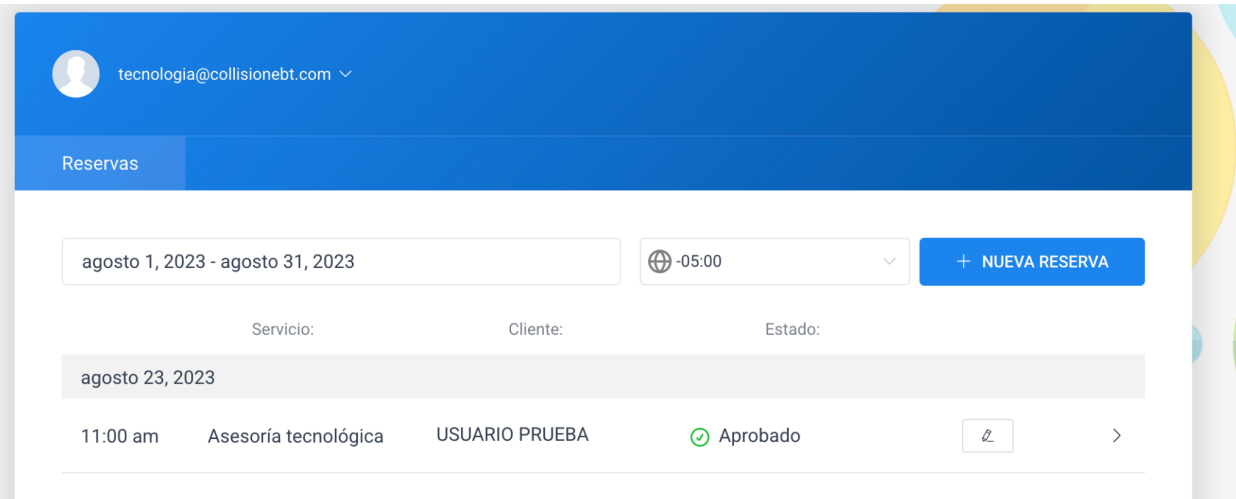

Si requieres editar la reserva, haz clic en el icono del lápiz que se encuentra en la parte lateral derecha de cada fila. Así mismo este se utiliza para escribir las notas,tareas y conclusiones de cada una de las mentorías una vez concluídas.

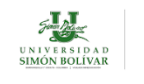

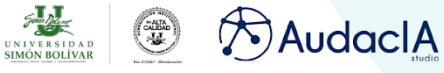